# **Account Settings**

In addition an electronic signature guide are available for further information (also linked at relevant chapters). For more information of customizing please see the SignAnyWhere viewer – Customization.

# Settings

In the settings you can define your user settings and if you are a "Power User" also the settings of the organization. In settings you are also able to define teams (virtual groups of your organization who can access and share their documents).

# Account

Here you find your personal account settings.

## **Personal Settings**

- Picture, Name, Job Title and Phone number
- · User Token for using with the Microsoft Office Plugin

Note that the email address of a user account is read-only as it is a unique identifier of the user. It cannot be changed. An Administrator (or in general, persons with the permissions of user management) can create a new user account and move existing envelopes to the new user account. Read more about administrative capabilities in user management in Settings - Users.

# Password

• Change your password

The password policy of eSignAnyWhere can be configured on a per-instance level - details about configuration options are available at eSignAnyWher Global.xml documentation (accessible only for users with login to the detailled documentation).

A typical configuration of password rules (but subject to instance specific configuration) is:

- Minimum length of passwords is 12
- Maximum length of passwords is 50
- Password must contain at least one numeric digic
- · Password must contain at least one lowercase letter
- · Password must contain at least one uppercase letter
- Password must contain at least one of the following characters: -["#\$%&'()\*+,/;:=!?\_@>]

In addition, passwords must not contain a combination of at least 4 characters where the same text sequence is contained in firstname, lastname or email of the user.

# Signature Image

• You can upload a picture of your signature (e.g. written on white paper) and upload it to select it for your click-to-sign signatures. You can crop and set background (transparency).

# **Automated Delegation**

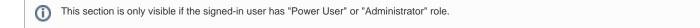

#### Delegate the task

Figure

| D AnyWhere                        | ACCOUNT              | 0 8                                                          |
|-----------------------------------|----------------------|--------------------------------------------------------------|
| <                                 | Personal             | General                                                      |
|                                   | Picture              | Interface Language                                           |
| NEW DOCUMENT                      | 0                    | English (en)                                                 |
| HOME                              | $\overline{(2)}$     | Country                                                      |
| TO THE                            |                      | Österreich (Austria)                                         |
| OCUMENTS ~                        |                      | Time Zone                                                    |
|                                   | First name           | (UTC+01:00) Amsterdam, Berlin, Bern, Rome, Stockholm, Vienna |
| EMPLATES                          | Manuel               | Date Format                                                  |
| LIPBOARD                          | Last name            | 22/07/2914   14:37                                           |
| ] CLIPBOARD                       | Gierlinger           | Use default subject 📃 📀                                      |
| ETTINGS ^                         | Emeil                | Please sign the enclosed envelope                            |
| nt                                |                      | Use default message 📃 😰                                      |
| ations                            | Job Title            | Dear #RecipientFirstName# #RecipientLastName#                |
| ss Book                           |                      |                                                              |
| end Permissions<br>itens and Apps | Mobile phone         | #PersonalMessage#                                            |
| zation                            |                      | Please sign the envelope #EnvelopeNeme#                      |
| y Providers                       | User Token           | Envelope will expire at #ExpirationDate#                     |
| ng                                |                      | 0                                                            |
|                                   |                      |                                                              |
| zation                            | Password             |                                                              |
| ation Templates                   | Old Password         | Automated Delegation                                         |
| nents Configuration<br>pe History |                      | Enable automated delegation                                  |
|                                   | New Password         | Substitute                                                   |
| rors                              |                      |                                                              |
|                                   | Confirm New Password | End date for automatic delegation                            |
|                                   |                      |                                                              |
|                                   |                      |                                                              |
|                                   |                      | SAVE SAVE                                                    |

# **General Settings**

- Language, Country, Timezone
- · Personal Subject and Message

# Signature Image

You can upload a picture of your signature (e.g. written on write paper and take a picture). This signature can be modified (cropped, set background level and rotate). If you are logged into eSAW and sign documents you can select your signature picture for Click-to-Sign signatures.

A change of the signature image is considered in envelopes

- sent after changing the picture, envelopes sent before but where the workstep for the recipient is created after the change
- existing envelopes/workstep when another signature picture for the recipient was already configured for the recipient.

The change is not considered on existing envelopes when

- no account signature image was configured at the time when the workstep for the signer was created (which is typically when the signer is invited to sign via email; but can be, for the first recipient, the time of sending the envelope e.g. when sending emails is disabled)
- the recipient was an unregistered signer at the time of sending the envelope, but an account was registered (and signature image was configured) after sending the envelope.

| eSign                                              | Gierlinger                                                     | lice default subject               |
|----------------------------------------------------|----------------------------------------------------------------|------------------------------------|
| AnyWhere                                           | Email                                                          | Signature Image Editor ed envelope |
|                                                    |                                                                | UPLOAD MAGE                        |
| \                                                  | Job Title                                                      | × 中 ○ C ame# #Recipient.lastName#  |
| NEW DOCUMENT                                       |                                                                |                                    |
| 🖒 номе                                             | Mobile phone                                                   | ge #EnvelopeName#                  |
|                                                    | User Token                                                     | #ExpirationDate#                   |
|                                                    | Password                                                       | (higv/11                           |
| CLIPBOARD                                          | Old Password                                                   |                                    |
| SETTINGS ^                                         | New Password                                                   | igation 2                          |
| Account<br>Notifications                           |                                                                |                                    |
| Address Book                                       | Confirm New Password                                           | E delegation                       |
| Roles and Permissions                              |                                                                | CANCEL SAVE                        |
| Api Tokens and Apps<br>Organization                |                                                                | CHANGE PASSWORD                    |
| Identity Providers                                 |                                                                |                                    |
| Licensing<br>Users                                 | Authentication                                                 |                                    |
| Team                                               | OAuth - Manage Open Authorization provider of your account     | Also forward CC                    |
| Localization                                       | Organization currently does not offer any OAuth login options. |                                    |
| Notification Templates<br>Agreements Configuration |                                                                |                                    |
| Envelope History                                   | Signature Image                                                |                                    |
| Errors                                             | Upload your own signature image                                |                                    |
|                                                    | OPEN EDITOR                                                    |                                    |
|                                                    |                                                                |                                    |
|                                                    |                                                                | CAVE                               |

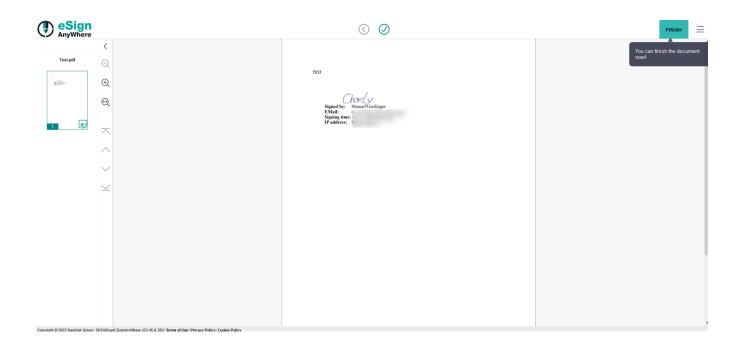